# Nemetschek Campus Allplan

Internet Lehrgang Bildverarbeitung Teil 2 Modell in Foto einpassen

Diese Dokumentation wurde mit der größtmöglichen Sorgfalt erstellt; jedwede Haftung muss jedoch ausgeschlossen werden.

Die Dokumentationen von Nemetschek beziehen sich grundsätzlich auf den vollen Funktionsumfang des Programms, auch wenn einzelne Programmteile nicht erworben wurden. Falls Beschreibung und Programm nicht übereinstimmen, gelten die Menüs und Programmzeilen des Programms.

Der Inhalt dieses Dokumentes kann ohne Benachrichtigung geändert werden. Dieses Dokument oder Teile davon dürfen nicht ohne die ausdrückliche Erlaubnis von Nemetschek vervielfältigt oder übertragen werden, unabhängig davon, auf welche Art und Weise oder mit welchen Mitteln, elektronisch oder mechanisch, dies geschieht.

Microsoft®, Windows®, Windows NT® und IntelliMouse® sind Marken oder eingetragene Marken der Microsoft Corporation.

BAMTEC® ist eine eingetragene Marke der Fa. Häussler, Kempten.

MicroStation® ist eine eingetragene Marke der Bentley Systems, Inc.

AutoCAD®, DXF™ und 3D Studio MAX® sind Marken oder eingetragene Marken der Autodesk Inc. San Rafael, CA. Teile dieses Produkts wurden unter Verwendung der LEADTOOLS entwickelt.

(c) 1991-2000, LEAD Technologies, Inc. Alle Rechte vorbehalten.

Allplan® und Allplot® sind eingetragene Marken der Nemetschek AG, München.

Allfa® ist eine eingetragene Marke der Nemetschek CREM Solutions GmbH, München.

Alle weiteren (eingetragenen) Marken sind im Besitz der jeweiligen Eigentümer.

Nemetschek Technology GmbH, München, 2004. Alle Rechte vorbehalten - All rights reserved.

1. Ausgabe, September 2004.

Autor: Dipl. Ing. Andreas Büttner, Langenhagen – [www.anbue.de](http://www.anbue.de)

**Dokument Nr. 040deu01s28-1-AB0904**

# Inhalt

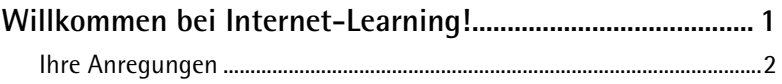

## 

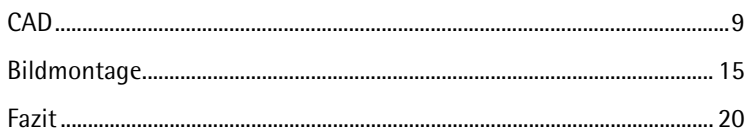

# <span id="page-4-0"></span>Willkommen bei Internet-Learning!

Im ersten Internet Lehrgang über die Arbeit mit (digitalen Pixel-) Bildern in Allplan haben Sie einen Überblick über deren Einsatzmöglichkeiten erhalten und ein paar Begriffe und Techniken kennen gelernt.

In diesem Lehrgang soll es eindeutig praktischer werden! Im Mittelpunkt steht das Zusammenspiel von Bildverarbeitungs- und CAD-Software; allerdings kann und soll kein Handbuch oder Tutorial zu einem der vielen Bildverarbeitungsprogramme am Markt geliefert werden. Auch die einzelnen Arbeitsschritte in Allplan werden nur grob skizziert. Erfahrungen mit Allplan und allgemein mit dem Umgang mit Anwendungssoftware und dem Windows Explorer werden vorausgesetzt.

Deshalb ist es hoffentlich auch unerheblich, dass die verwendete Software in beiden Fällen nicht in der aktuellsten Fassung vorlag. Als Bildverarbeitungsprogramm wurde Corel Photopaint in der Version 10 zusammen mit Allplan in der Version 2003 verwendet. Die Übungen lassen sich sicherlich auch mit anderen Allplan Versionen und vor allem auch mit anderen Bildverarbeitungsprogrammen nachvollziehen.

Insgesamt möchten wir Ihnen mit diesem Lehrgang eher eine Einstiegshilfe bieten, falls Sie sich bislang noch kaum mit Bildbearbeitung beschäftigt haben – vielleicht als Leitfaden, nach welchen Funktionen Sie im Handbuch Ihrer Software suchen müssen, um das Zusammenwirken mit der Visualisierung in Allplan zu optimieren.

<span id="page-5-0"></span>Nachdem Sie diese Unterlagen gelesen und das Beispiel an Ihrem Computer nachvollzogen haben, erhalten Sie die Möglichkeit, Ihr neu erworbenes Wissen anhand eines Tests zu überprüfen.

Als Auswertung des Tests erhalten Sie eine Bestätigung über die Teilnahme an diesem Lehrgang.

Beim Arbeiten mit diesen Unterlagen wünschen wir Ihnen viel Erfolg und Spaß!

## Ihre Anregungen

Wir legen größten Wert auf Ihre Kommentare und Anregungen als Anwender unserer Programme und Leser unserer Handbücher - dies ist für uns ein wichtiger "Input" beim Schreiben und Überarbeiten unserer Dokumentation.

Schreiben oder faxen Sie uns, was Ihnen an diesem Handbuch gefallen oder weniger gefallen hat. Wenn Sie mit uns Kontakt aufnehmen möchten, wenden Sie sich bitte an:

Abteilung Dokumentation

Nemetschek Technology GmbH Konrad-Zuse-Platz 1 D-81829 München

Ruf: (0 18 01) 75 00 00 (zum Ortstarif) Fax: (0 18 01) 75 00 01 (zum Ortstarif) E-Mail: Dokumentation@nemetschek.de

# <span id="page-6-0"></span>Modell in Foto einpassen

Auf einem Mehrfamilienhaus aus den 30er Jahren soll ein neues Dach errichtet werden.

Der Bauherr hat einen Grundriss des Erdgeschosses zur Verfügung gestellt. Ein 3MPixel-Foto mit einer Digitalkamera und zwei Höhenangaben haben wir selbst vor Ort genommen.

Als Höhen wurden folgende Werte festgehalten:

- Höhe des Mauerwerksockels: 0,92m
- Höhe der Unterkante Traufkasten ≈ Oberkante Decke: 7,20 m

Das Foto "Villa.JPG" haben Sie zusammen mit diesem Dokument erhalten. Bild und Plan finden Sie auf den nächsten Seiten.

Während es bei den Übungen im ersten Internet Lehrgang darum ging, Bilder natürlicher Objekte in eine virtuelle Umgebung einzubauen, soll diesmal das virtuelle Dachgeschoss in seine natürliche Umgebung integriert werden.

## <span id="page-7-0"></span>Bildverarbeitung

## **Was steht am Ende? Überlegungen zur Bildgröße**

Auf einem A3-Blatt soll dem Bauherren ein erstes Konzept präsentiert werden. Vielleicht erscheint Ihnen A3 etwas zu groß, für eine so kleine Aufgabe? Da wir Ihnen schon gezeigt haben, wie man Bilder verkleinert, brauchten wir dringend noch einen Anlass, eines zu vergrößern.

Die Digitalkamera macht die größten Bilder mit 2160 \* 1440 Pixeln. Nach der im ersten Band aufgestellten Regel, dass für einen Ausdruck auf handelsüblichen Tintenstrahldrucker möglichst 200 dpi Auflösung im Bild vorhanden sein sollen, stellen Sie fest, dass das Bild zu klein ist. Erforderliche Pixel für verschiedene DIN-Formate bei 200 dpi Auflösung zeigt die Tabelle:

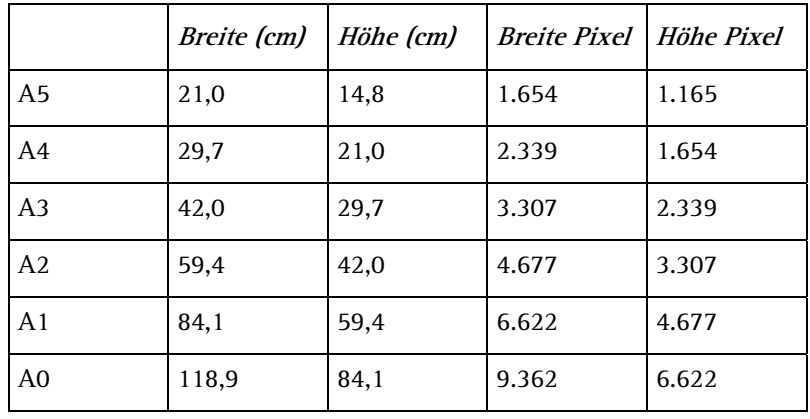

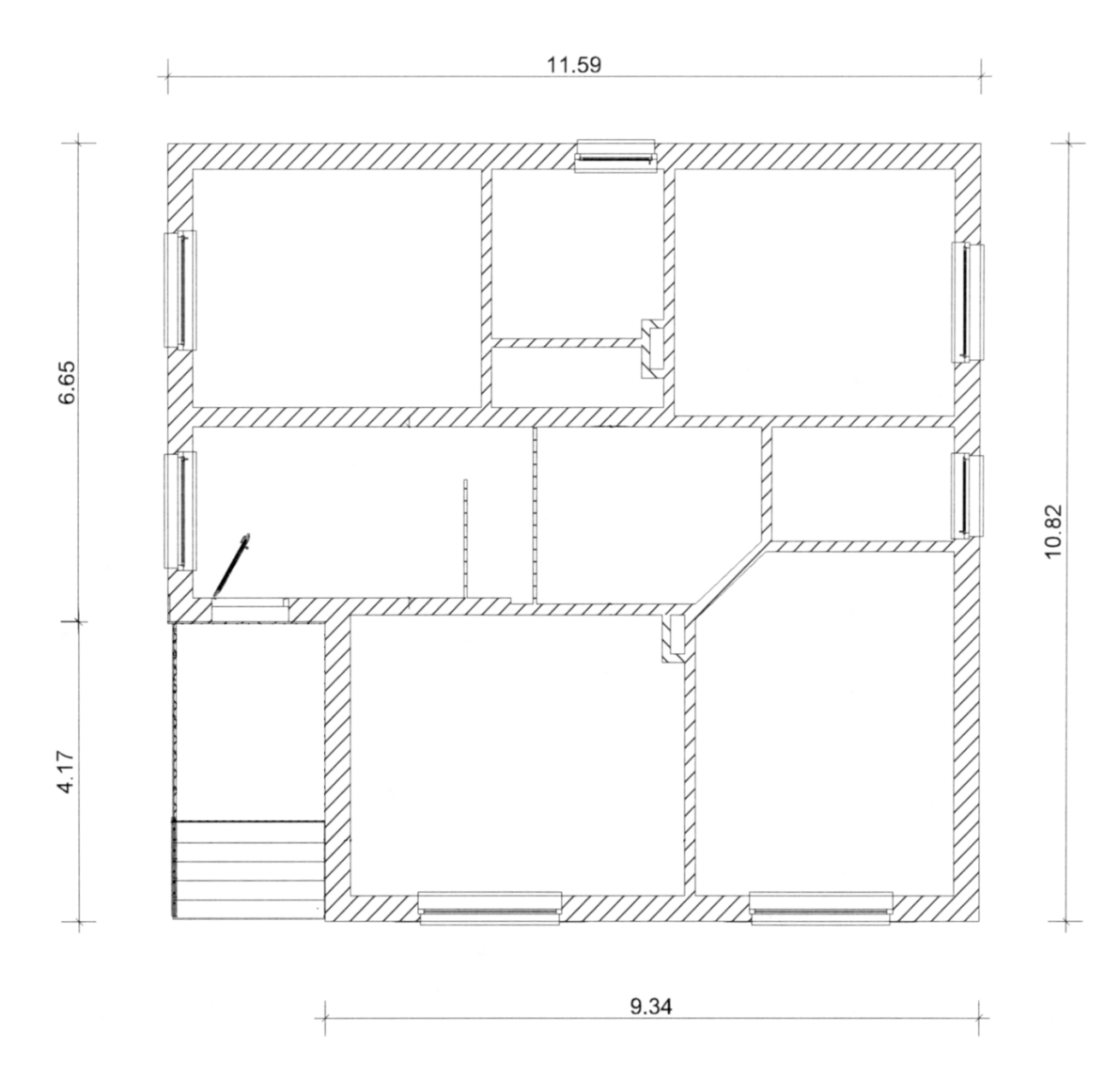

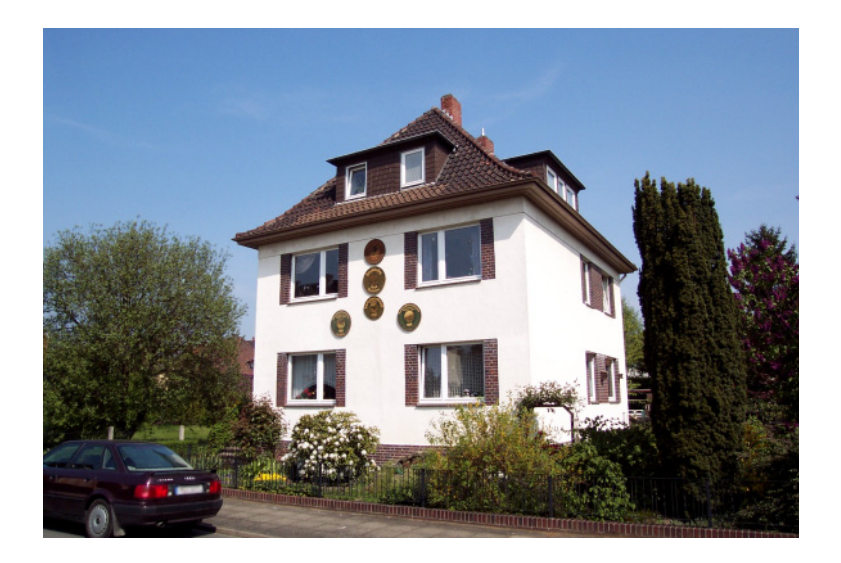

Selbst wenn Sie die Auflösung auf 150 dpi reduzieren, bräuchten Sie in der Höhe: 29,7 cm / 2,54 = 11,7 Zoll \* 150 = 1.755 Pixel.

Das Bild, in das wir unseren Dachgeschossentwurf einarbeiten wollen, muss also vergrößert werden. Das erledigen Sie in Corel Photopaint mit der Funktion **Bild neu aufbauen** (Menü **Bild**).

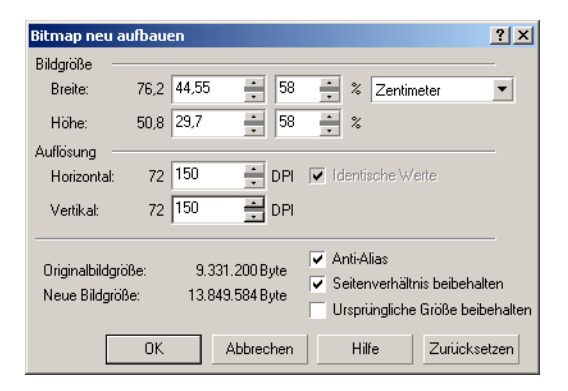

Wählen Sie als Einheit **Zentimeter** und geben Sie für die Höhe **29,7** ein. Solange die Option **Seitenverhältnis beibehalten** aktiviert ist, wird die Breite automatisch auf 44,55 cm geändert. Wir können die gut 2,5 cm als Layoutreserve behalten.

Ändern Sie auch die Auflösung von 72 auf **150 dpi**. Wenn Sie jetzt noch einmal die Einheit auf Pixel umstellen, sollten Sie sehen, dass die Bildgröße auf 2.631 \* 1.754 Pixel angewachsen ist. Die **Neue**

**Bildgröße** bezeichnet den Bedarf an Arbeitsspeicher. Die spätere Dateigröße auf der Festplatte richtet sich nach dem Datenformat, das Sie wählen und der darin möglichen Kompression. Aber bestätigen Sie zunächst mit **OK**.

Mit Hilfe der Funktion **Speichern unter** (Menü **Datei**) übernehmen Sie den Dateinamen **Villa**, wählen Sie als Dateityp aber **CPT – Corel PHOTO-PAINT-Bild.**

#### **Fluchtlinien**

Über mindestens 6 Punkte müssen wir später in Allplan 2 Paar Fluchtlinien definieren. Die auf den ersten Blick starke Perspektive des Photos erweist sich bei genauerem Hinsehen als wenig hilfreich: Punkte auf der Oberkante Mauerwerkssockel sind zum großen Teil verdeckt, die in der Ecke von Putz und Traufkasten verschattet. Da man zum Markieren dieser Punkte in Allplan später keine Ausschnitte vergrößern kann, empfiehlt es sich, die Punkte in der Bildverarbeitung etwas hervorzuheben:

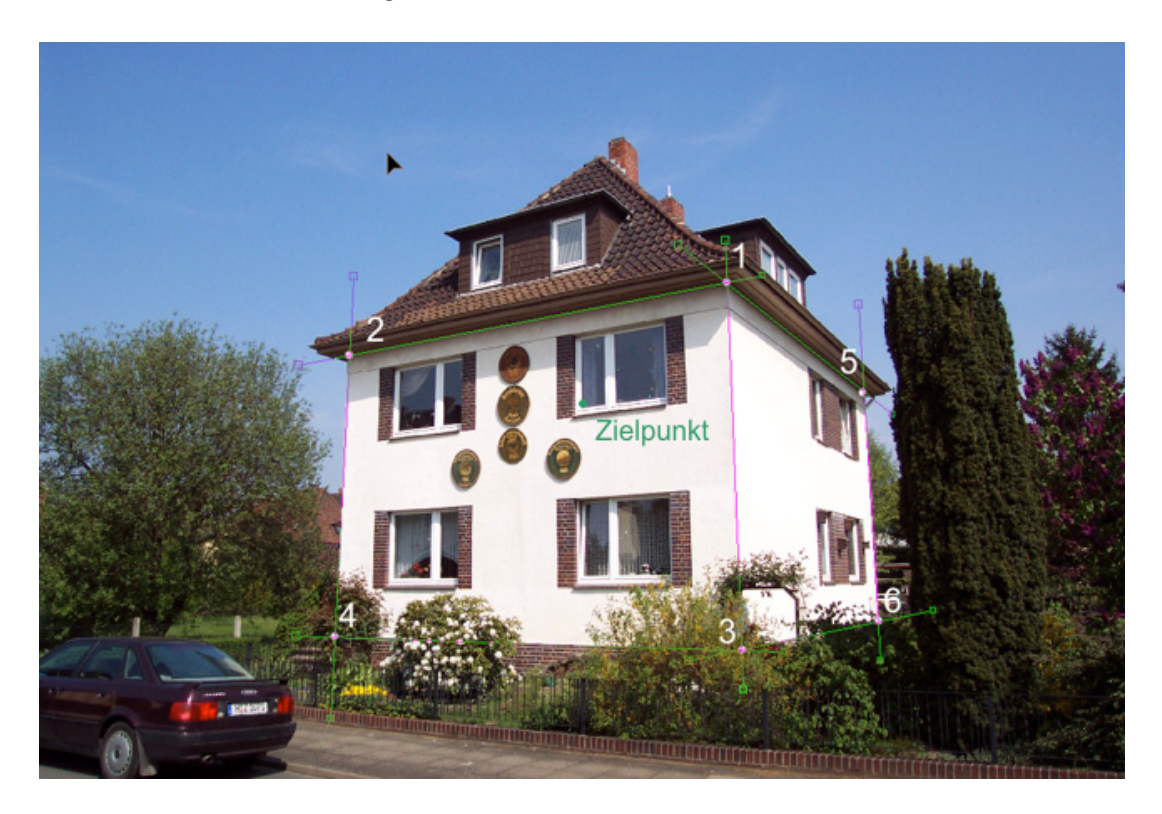

Mit dem Hilfsmittel **Strecke** werden zunächst die sichtbare Kanten nachgezeichnet und die mehr oder weniger unsichtbaren konstruiert. Erzeugen Sie dazu ein neues Objekt und machen es aktiv.

Aus der Eigenschaftsleiste des Hilfsmittels **Strecke** benötigen Sie für diese Übung die Hilfsmittel **Form** und **Bezier**, die beiden ersten in der Eigenschaftsleiste. Mit **Bezier**, eigentlich für die Eingabe entsprechender Kurven gedacht, können Sie gerade Linien zeichnen, wenn Sie deren Anfangs- und Endpunkt nur anklicken. Klicken Sie auf **Form**, um den Linienzug nach dem zweiten Punkt abzubrechen. Länge und Lage der Linien können Sie mit dem Hilfsmittel **Form** verbessern: es wirkt etwa wie die Funktion <sup>P</sup> Punkte modifizieren in Allplan, nur dass Sie die Punkte an ihren richtigen Standort ziehen.

Die Strecken können Sie später in Allplan nicht sehen, also markieren wir die Schnittpunkte zusätzlich mit einem Klecks "Malfarbe".

Auch auf den Bildmittelpunkt müssen wir später als Zielpunkt des Fotos zugreifen können. Aktivieren Sie die Lineale im Menü **Ansicht** und ziehen Sie jeweils eine horizontale und eine vertikale Hilfslinie heraus. Lassen Sie die Hilfslinien jeweils in der Bildmitte los. Ihren Schnittpunkt markieren Sie mit einem weiteren Klecks Malfarbe.

**Exportieren** Sie über das Menü **Datei** ein Abbild Ihrer bisherigen Arbeit als "Villa.PNG", denn Allplan kann mit den Dateien von Photopaint direkt nichts anfangen. Das dabei Objekte und Hintergrund zusammengeführt werden, weil das PNG-Format keine Objekte kennt, müssen wir hinnehmen.

## <span id="page-12-0"></span>**CAD**

### **Modellieren in Allplan**

Das Modell der beiden Normalgeschosse kann für die Präsentation sehr einfach sein; es reichen ein paar Quader aus dem Modul **Modellieren 3D**. Ob Sie sich mehr Arbeit machen und die Grundrisse mit Wänden und anderen Architekturbauteilen eingeben, hängt vor allem von Ihrer Einschätzung der derzeitigen Realisierungschancen des Projektes ab.

Wir beschränken uns darauf, den Umriss des Mauerwerksockels sowie des Erd- und Obergeschosses aus Quadern auf einem leeren Teilbild zu zeichnen. Das Bild dieser Körper wollen wir nicht berechnen lassen; wir brauchen sie lediglich, um den Erfolg des Einpassens abschätzen zu können.

Zusätzlich brauchen wir ein neues Dach. Entwerfen Sie eines mit einer Unterkante von 7,20 m auf einem weiteren Teilbild. Machen Sie etwas einfaches, dies ist kein Workshop zum Thema Dachmodellieren. Vielleicht so:

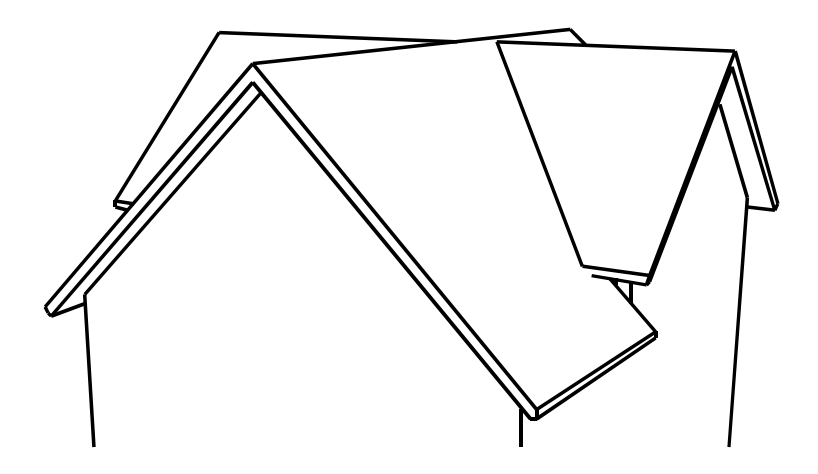

Schalten Sie das Teilbild mit dem Dach aus und aktivieren Sie den Unterbau.

**Hinweis:** Die Lage der Punkte 1 und 2 ist entscheidend für den Erfolg des Einpassens. Sie sind, neben dem einen Winkel im Grundriss, die beiden einzigen Werte, die man sowohl im Modell als auch im Bild exakt identifizieren können muss. Fotos, auf denen diese beiden Punkte schlecht zu erkennen oder verdeckt sind oder sehr dicht zusammen liegen, sollte man nicht verwenden.

Stellen Sie nun eine Zentralperspektive ein, die den Verhältnissen bei der Aufnahme der Villa grob entspricht. Vor allem die Strecke 1-2 muss gut erkennbar sein.

#### **3D-Modell in Foto einpassen**

#### **So passen Sie ein Modell in ein Foto ein**

1 Aktivieren Sie die Funktion **3D-Modell in Foto einpassen** in der Symbolleiste **Erzeugen** im Modul **Visualisierung**.

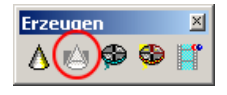

2 Im folgenden Dialogfeld wählen Sie das Bild/Foto aus, in welches das Modell eingepasst werden soll. Stellen Sie den Dateityp auf **PNG - CServe PNG Files** und öffnen Sie den Ordner, in dem Sie "Villa.PNG" abgelegt haben.

Das aktive Fenster wird so vergrößert, dass es den Bildschirm ausfüllt, seine Proportionen werden an die des gewählten Bildes angepasst. Ihr 3D-Modell bleibt eingeblendet.

- 3 *3D Körper: Bezugslinie Punkt 1* Klicken Sie im 3D-Modell auf den Punkt, der im Foto (S. 8) mit "1" gekennzeichnet wurde.
- 4 *3D Körper: Bezugslinie Punkt 2* Auch Punkt 2 muss im 3D-Modell identifiziert werden. Anschließend wird Ihr Foto "Villa.PNG" eingeblendet und auch gleich so verkleinert, dass es komplett dargestellt werden kann.

**Tipp:** Falls in diesem Moment Ihr Fadenkreuz verschwunden ist und keine Punkte angenommen werden, beenden Sie Allplan und starten es neu.

Fahren Sie im Bild die Punkte wie folgt an:

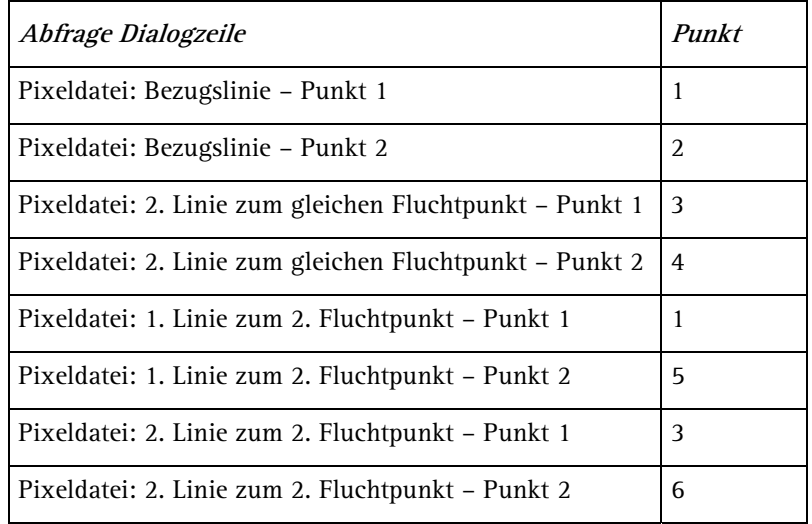

**Tipp:** Wählen Sie immer möglichst lange Fluchtlinienpaare, die einen möglichst großen Winkel miteinander und mit dem Horizont bilden. Die Messgenauigkeit im eingeblendeten Foto ist relativ gering, und die Abweichungen lassen sich so minimieren.

**Tipp:** Wenn Ihr Projektfoto keinerlei Perspektive aufweist ("Grüne Wiese"), dann müssen Sie eine erstellen: Stecken Sie zwei Gebäudekanten im Gelände ab, und fotografieren Sie vom Stativ das Grundstück mit und ohne Messlatten.

5 Das Ergebnis Ihrer Bemühungen wird bewertet:

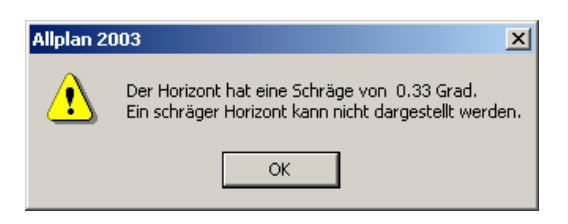

Eine Schräge von 0,25 Grad ist bei diesem Bild und dieser peniblen Vorbereitung aber durchaus erreichbar.

- 6 *Winkel zwischen Fluchtlinien-Paaren im Grundriss* Geben Sie 90 Grad ein.
- 7 *Zielpunkt*

Der **Zielpunkt** liegt bei unbeschnittenen Bildern in der Mitte – das ist in unserem Bild die linke untere Ecke der Glasscheibe im rechten Fenster des Obergeschoss. Klicken Sie diesen Punkt an.

Das Modell wird in das Pixelbild eingepasst.

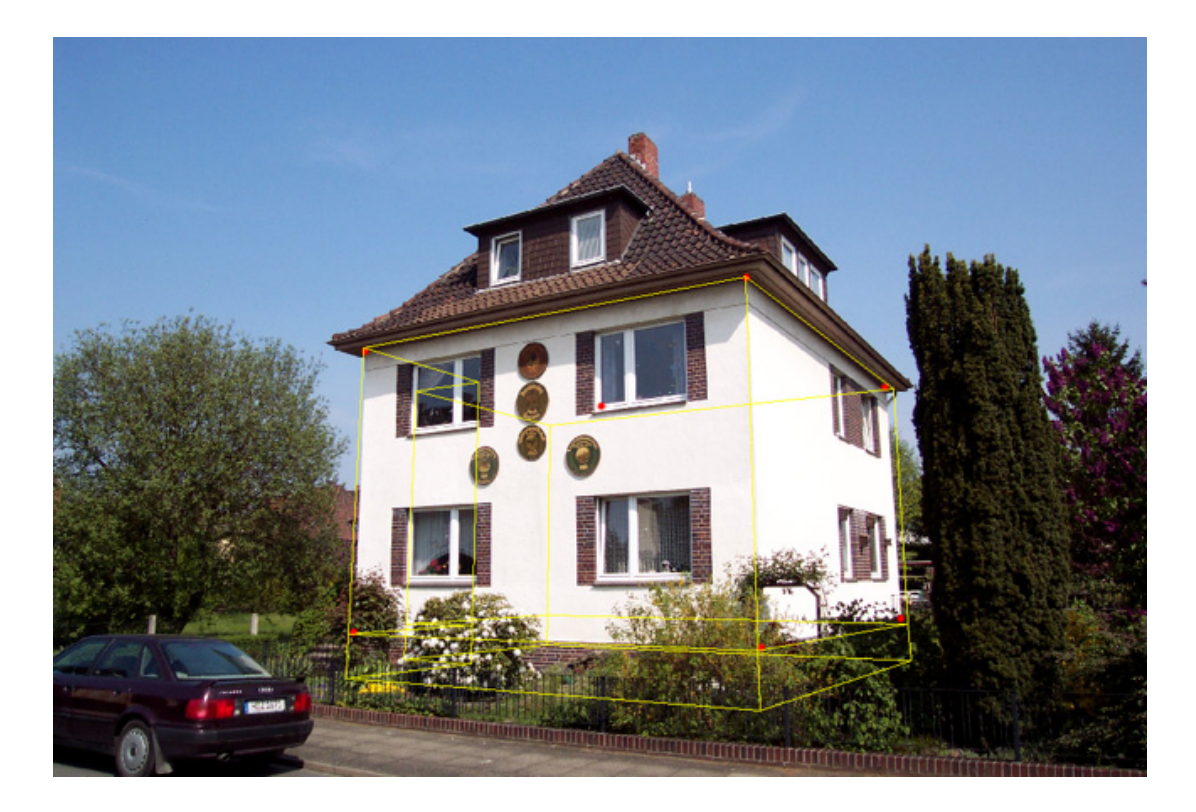

- 8 Korrigieren Sie den Zielpunkt, bis er stimmt. In beschnittenen Bildern müssten Sie jetzt nach dem ursprünglichen Mittelpunkt "suchen" und könnten so die Einpassung verbessern.
- 9 Wenn Sie mit dem Ergebnis zufrieden sind, bestätigen Sie mit ESC.
- 10 Beantworten Sie die Frage, ob Sie die Perspektive speichern wollen mit **Ja**.
- 11 Klicken Sie im Dialogfeld **Bildausschnitt speichern, laden** auf **Neu**, geben Sie einen Namen für die Perspektive ein und bestätigen Sie mit **Schließen**.

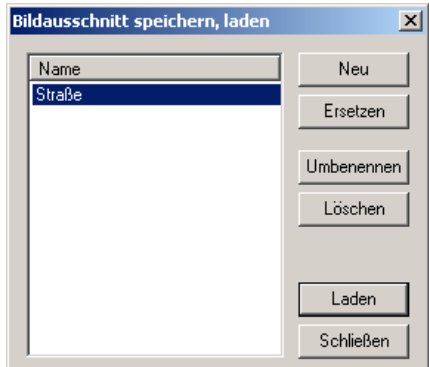

12 Beantworten Sie die Frage, ob Sie das Bild als Hintergrundbild verwenden wollen, mit **Nein**.

#### **Bild rendern**

#### **So lassen Sie das Modell rendern**

1 Aktivieren Sie das Teilbild mit dem Modell des Dachgeschosses und schalten Sie das Teilbild mit dem Unterbau aus.

**Hinweis:** Die zuvor ermittelte Perspektive können Sie mit **Bildausschnitt speichern, laden** (Fensterrahmen) wieder einstellen, falls Sie zwischenzeitlich verloren gehen sollte.

2 Mit der Funktion **Deta berflächeneinstellungen** (Modul Visualisierung → Symbolleiste Ändern) schalten Sie ein eventuell eingestelltes Hintergrundbild aus, indem Sie die Schaltfläche **Zurücksetzen** anklicken.

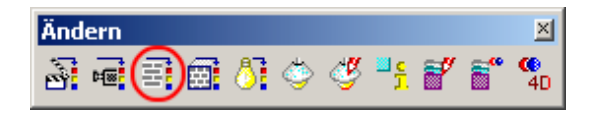

- 3 Starten Sie das Rendern mit F2.
- 4 Stellen Sie im Dialogfeld **Rendern** die **Rendergröße** auf die Größe der für A3 angepassten "Villa.CPT". Klicken Sie dazu in die

Schaltfläche **Rendergröße**.

Aktivieren Sie die Option **Abbildung aus aktivem Konstruktionsfenster übernehmen**. Sie sollten die Berechnung des Einzelbildes deshalb auch nicht aus einem Animationsfenster heraus starten, da diese Option dann nicht anwählbar ist.

Das **Renderverfahren** stellen wir auf **Ray Tracing**, damit es Schatten im Bild gibt.

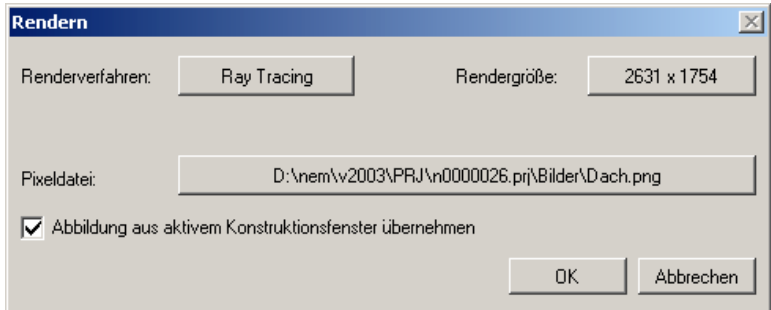

5 Bestätigen Sie Ihre Einstellungen mit **OK**.

Damit beginnt der Rendervorgang. Das fertig gerenderte Pixelbild wird im Fenster **Renderergebnis** dargestellt.

# <span id="page-18-0"></span>Bildmontage

Im folgenden Abschnitt werden die Fotografie der Villa und das gerenderte Bild des neuen Daches miteinander kombiniert.

Öffnen Sie dazu "Villa.CPT" in Photopaint, speichern das Bild unter einem neuen Namen und löschen Sie alle Strecken. Öffnen Sie das Andockfenster **Objekte**. Das Objekt mit den Farbmarkierungen können Sie einfach auf den Papierkorb ziehen, um es zu löschen.

**Importieren** Sie "Dach.PNG" im Menü **Datei**.

Das ursprüngliche Foto ist der "Hintergrund", das Dach wurde als neues "Objekt 2" eingefügt. Sollte ein leeres Objekt eingefügt worden sein, ziehen Sie es ebenfalls auf den "Papierkorb".

## **Zuschnitt**

#### **So schneiden Sie das gerenderte Bild zu**

1 Der blaue Hintergrund und die im Bild unten rot eingefärbte Dachuntersicht müssen entfernt werden. Aktiveren Sie dazu das Dachobjekt im Andockfenster **Objekte**.

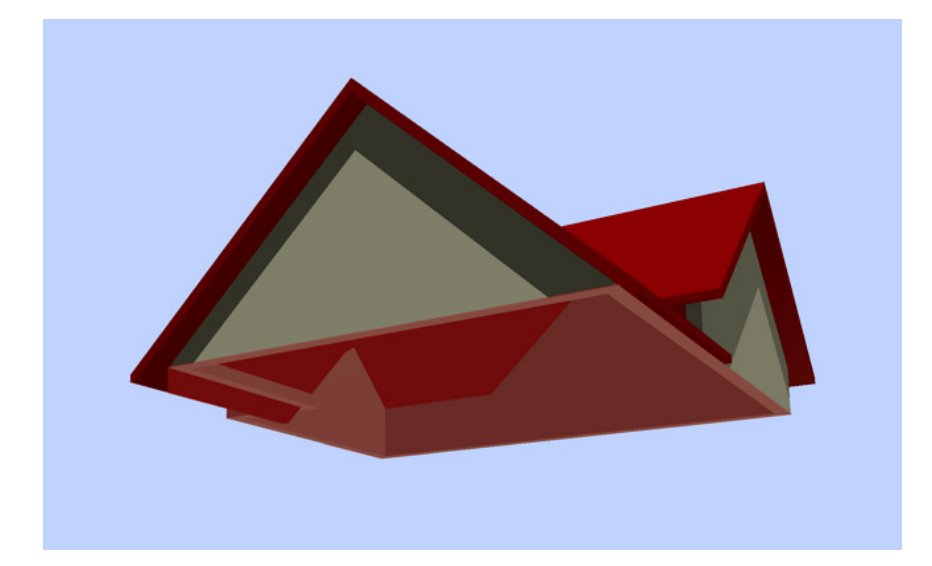

- 2 Allplans hellblauen Standardhintergrund maskieren wir mit der **Farbmaske** oder dem **Zauberstab** im Hilfsmittel **Maske**.
- 3 Jetzt können Sie den Hintergrund mit Hilfe der entsprechenden Funktion aus dem Menü **Bearbeiten** ausschneiden.

**Hinweis:** Die Maskenwerkzeuge haben eine zu großen Teilen gleiche Eigenschaftsleiste.

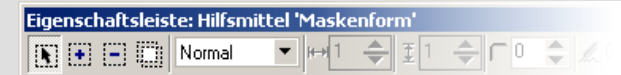

Mit aktiviertem "Pfeil" wird eine neue Maske angelegt. Bei gewähltem "+" wird die neue Fläche einer vorhandenen Maske hinzugefügt und mit "-" entfernt man Bereiche aus einer vorhandenen Maske. Die selben Optionen finden Sie auch in der **Farbmaske**.

- 4 Die Dachuntersicht wird maskiert, um auch sie anschließend löschen zu können. Aktivieren Sie das Hilfsmittel **Freihandmaske**. Wenn Sie einzelne Punkte anklicken, werden diese Punkte mit dem Maskenrand geradlinig verbunden. Ein Doppelklick schließt die Maske.
- 5 Aktivieren Sie das Hilfsmittel **Objektauswahl**.

Das verbliebene Dach wird, wenn es im Andockfenster **Objekte** aktiv ist, mit acht schwarzen Bearbeitungspunkten markiert.

6 Durch Ziehen mit der Maus im Inneren des Objektes können Sie das Dach an der linken oberen Hausecke genauer ausrichten. Ein Zwischenstand könnte so aussehen:

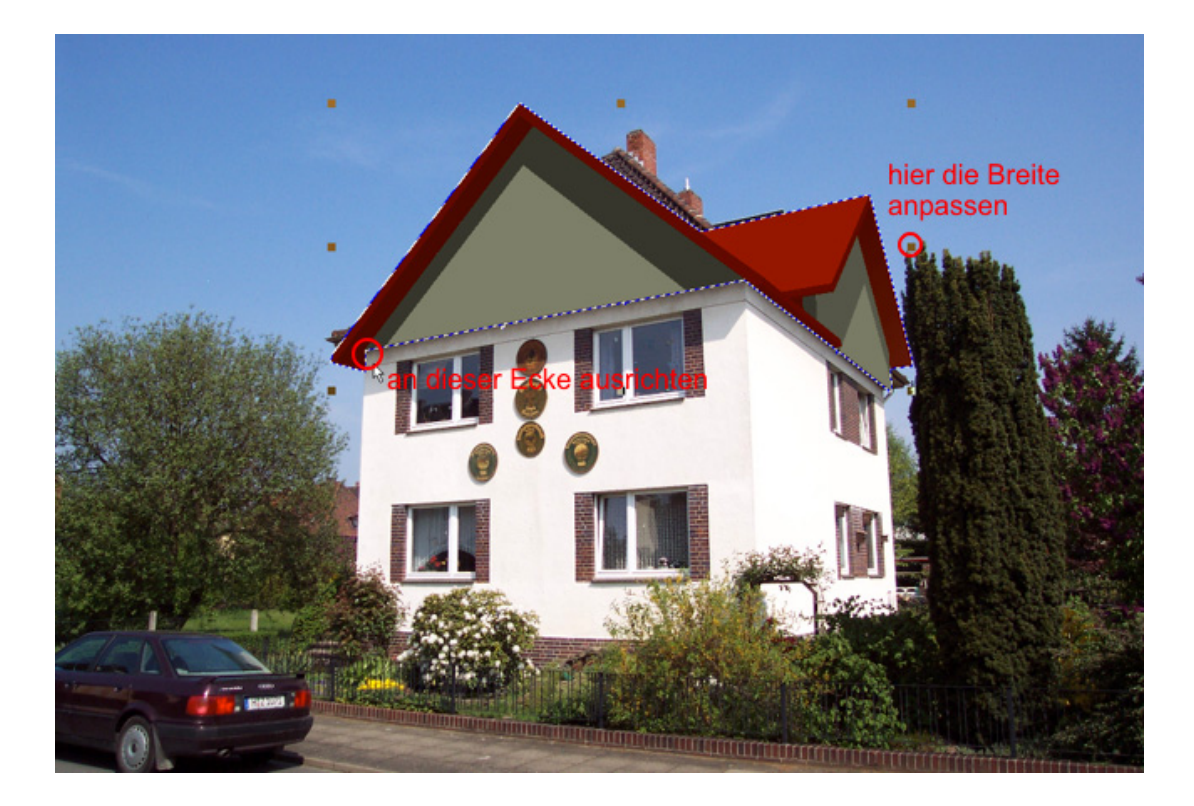

7 Durch Ziehen an den Bearbeitungspunkten können Sie die Größe, hier insbesondere die Breite des Objektes noch genauer anpassen.

**Hinweis:** Achten Sie auf die Form der Bearbeitungspunkte. Nach jedem Klick mit der linken Maustaste auf das Objekt ändern diese ihre Darstellung und damit steht ein anderer Bearbeitungsmodus zur Verfügung.

## **Retusche**

#### **So retuschieren Sie das zusammengefügte Bild**

- 1 Aktivieren Sie im Andockfenster **Objekte** den Hintergrund. Die vorhandenen Schornsteinköpfe sollen ausgeschnitten und ein wenig nach unten verschoben werden. Die letzten sichtbaren Reste des alten Daches sollen mit Himmel übermalt werden.
- 2 Maskieren Sie die beiden Schonsteinköpfe mit der **Freihandmaske**.
- 3 Wählen Sie die Funktion **Objekt; Auswahl ausschneiden** (Menü  $Object \rightarrow Neues Object$ .

Die Schornsteinköpfe werden als "Objekt 3" im Andockfenster **Objekte** dargestellt.

- 4 Mit dem Hilfsmittel **Objektauswahl** können Sie die Schonsteinköpfe etwas nach unten ziehen.
- 5 Sollte die Neigung des hinteren Schornsteins nicht zur neuen Dachneigung passen, ziehen Sie das "Objekt 3" einfach unter das Dach und verstecken Sie so Ihre Anschlussprobleme.
- 6 Die Reste des alten Daches werden mit dem Hilfsmittel **Klonen** aus dem Flyout **Pinsel** retuschiert. Nehmen Sie dazu in der zugehörigen Eigenschaftsliste folgende Einstellungen vor: ganz weicher Pinsel mit **Transparenz** = **60**, **Weicher Rand** = **25 Anti-Alias** einschalten:

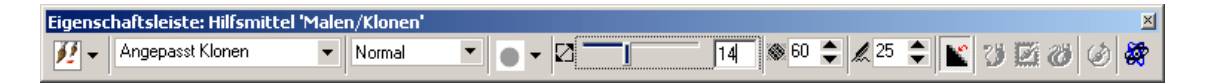

- 7 Mit diesen Einstellungen müssen Sie die betroffenen Stellen öfter überfahren, um Sie abzudecken, Sie erhalten damit weiche Übergänge und können selbst zarte Wolkenschleier "klonen". Die Spitzengröße sollten Sie statt auf **14** auf etwa **50** stellen.
- 8 Fangen Sie oben und links an, da ist es sehr einfach, wir brauchen dort nicht einmal eine Maske. Eine evtl. noch existierende

Maske sollten Sie mit Hilfe der entsprechenden Funktion aus dem Menü **Maske** entfernen. Der "Hintergrund" muss das aktive Objekt sein.

9 Klicken Sie einmal in den Himmel in der Nähe der zu retuschierenden Stellen, ein Kreis in der eingestellten Spitzengröße und einem "+" in der Mitte wird eingeblendet. Einen zweiten beweglichen Kreis gleicher Größe setzen Sie mit etwa einem Kreisdurchmesser als Zwischenraum nach unten versetzt ab.

Danach sind beide Kreise beweglich. Der "+"-Kreis markiert die Stellen, an denen Bildmaterial aufgenommen und gleichzeitig im anderen Kreis abgesetzt wird, sobald Sie mit gedrückter linker Maustaste über das Bild streichen.

10 Wiederholen Sie den Vorgang mehrmals mit unterschiedlichen Abständen und Richtungen zwischen den Werkzeughälften, damit keine Absätze im Himmel entstehen. Um neu anzusetzen, klicken Sie jeweils auf das Hilfsmittel. Im Bild unten wird gerade eine erste Farbschicht aufgebracht.

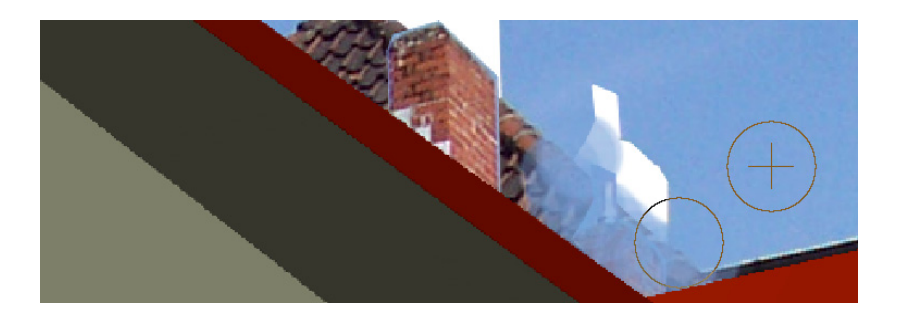

- 11 Da am rechten Dachrand auch das alte Fallrohr weg retuschiert werden soll, ist es sinnvoll, die angrenzenden Wandflächen durch eine Maske zu schützen.
- 12 Diese Maske schützt die angrenzenden Flächen davor überschrieben zu werden; das Hilfsmittel **Klonen** kann aber dennoch Farbe aus diesen geschützten Flächen aufnehmen. Es ist daher einfacher mit einer deutlich kleineren Spitzengröße zu arbeiten, sagen wir **14**.

<span id="page-23-0"></span>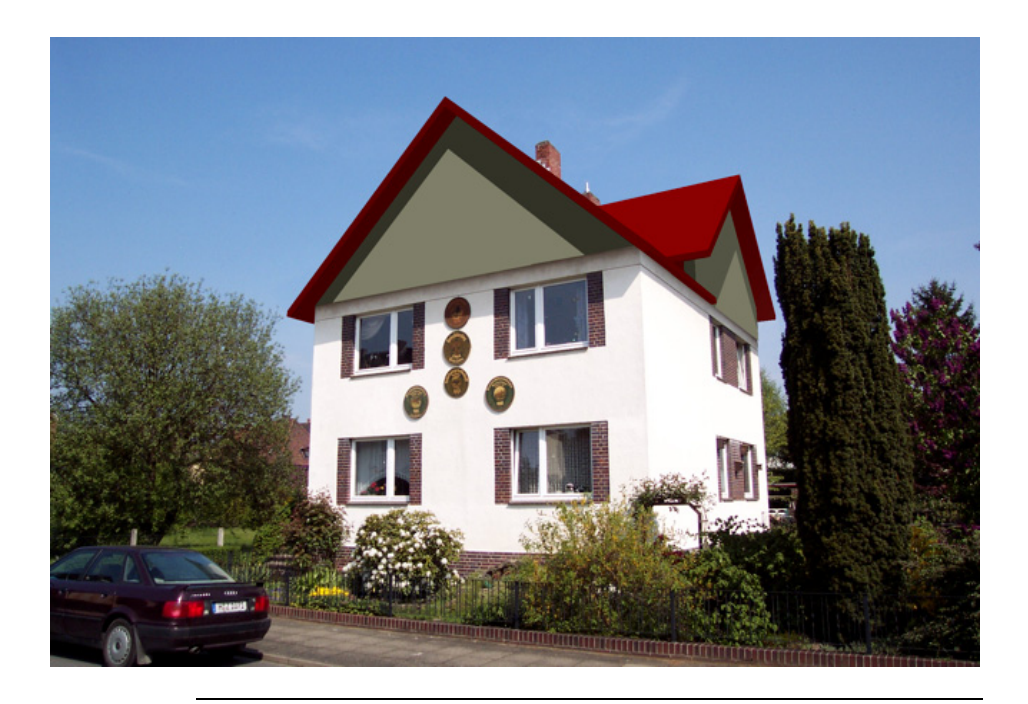

## Fazit

Das Einpassen eines Modells in ein Foto macht wenig Mühe. Je besser das Foto, desto weniger Mühe macht es allerdings. Der aufwändigere Teil kommt so oder so erst noch:

- Ein schöneres Dachgeschoss muss entworfen, konstruiert und mit Texturen belegt werden.
- Die Ausleuchtung des Modells muss verbessert werden, die Schatten auf der Südseite sind zu dunkel.
- In der fertigen Montage bleibt eine Menge zu retuschieren: Vor allem die Schatten des alten Daches auf den Fassadenflächen müssen weg.

Wir haben also den dritten vor dem ersten und zweiten Schritt gemacht. Aber wenn Sie diese Übung nachvollziehen konnten, kommen Sie hoffentlich mit uns zu dem Schluss, dass es sich bei entsprechenden Projekten durchaus lohnt, diese Schritte zu gehen.